## **Memorial University Libraries**

## PubMed Search Guide

http://www.library.mun.ca/hsl/guides/pubmedguide.pdf

## About PubMed

PubMed contains over 15 million citations of the top periodical literature in health, medicine, nursing, pharmacy, biomedicine and health administration dating from 1951 to the present.

To Start

- 1. Go to [www.library.mun.ca/hsl](http://www.library.mun.ca/hsl)
- 2. If you are off-campus, click on the Off-Campus Login icon at the top right of the Library page and follow the instructions.
- 3. Click [Health Databases](http://www.library.mun.ca/hsl/dbases.php)
- 4. Click PubMed

Note: It is best to access PubMed through Memorial so you can link directly to the online articles available to Memorial Library users.

**Tips** 

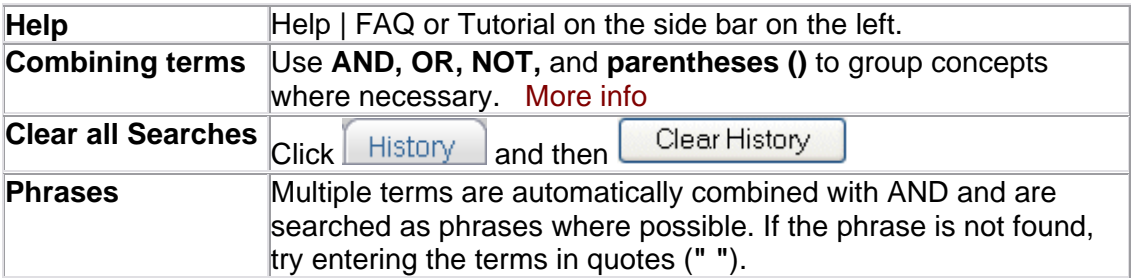

For a worksheet to help you with your search strategy, click here.

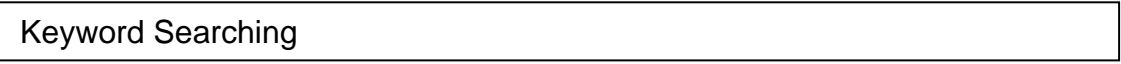

There are two ways to perform a keyword search in PubMed:

1. Enter the term(s) in the search box. (Tip: use truncation, synonyms, and parenthesis)

Eg. suicid\* AND (teen\* OR adolescent\*) AND antidepress\*

2. Enter the term(s) in the search box. Do not use truncation.

Eg. suicide AND adolescent AND antidepressant

In the case of this search, PubMed will apply the appropriate Medical Subject Headings (MeSH) to each of your terms and also search these terms. **It will not do this if you add truncation.** To see what PubMed has actually searched, click the Details tab after performing your search.

Single click on  $\boxed{Go}$ . Your search results will display below the search box.

To combine 2 or more searches, see Combining Searches below.

Combining Searches

- 1. Click on  $\Box$  History  $\Box$  under the search box.
	- Note that each search string has been assigned a number. (e.g.  $#1, #2$ )
- 2. In the search box, enter the searches you wish to combine linked with AND, OR, NOT e.g. #1 **AND** (#2 **OR** #3). Be sure to capitalize your combining terms.
- 3. Single click on  $\boxed{Go}$  to run the combined search.

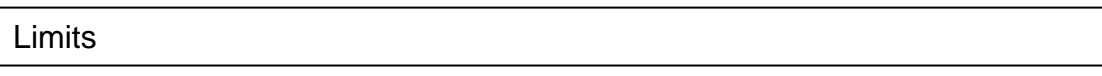

- 1. Click  $L$  limits on the top toolbar to set limits for your search.
- 2. Choose desired limits from the drop down boxes.
- 3. Limit options include:
	- $\circ$  field, publication type, ages, entrez date (date the article was entered into PubMed), publication date, items with abstracts, language, human or animal, subsets, and gender.
- 4. Click  $\frac{G_0}{G}$  to run the search with the desired limits.
- 5. To limit your results to titles held by Memorial University (print and electronic), click the Health Sciences Library tab above your results.

Selecting Records

- 1. To select or mark records, click in the check box beside the article citation.
- 2. In the  $\frac{Send to v}{S}$  box, click the drop down arrow and select **Clipboard**. This saves the desired citations for up to 8 hours.
- 3. To view your selected results choose  $\Box$   $\Box$   $\Box$   $\Box$   $\Box$  from the toolbar at the top.

## How to Get the Documents

- 1. Click on the authors name(s) to see the abstract for the citation you wish to view.
- 2. Here you will see the source, title, authors, and abstract, if available. You will also see buttons that may take you directly to the full text of the article.
	- **MEMORIAL U.**
	- a. If you see  $\blacksquare$  E-JOURNAL , click on the button. It will take you directly to the online full text article.
	- b. If you see **PRINT JOURNAL U.**<br>b. If you see PRINT JOURNAL, this means that Memorial University has this journal in paper copy. Click the button to see which library holds the journal.
	- **NLHKIN MEMORIAL U.** c. If you see  $\overline{E}$ -Journal , but do not see the  $\overline{E}$ -JOURNAL button, click the NLHKIN button. This will take you directly to the online full text article.
	- d. If you see only a button from the publisher,  $ex.$   $\begin{bmatrix} \text{dev.biology} \\ \text{dev.biology} \end{bmatrix}$ , it probably means that we do not have this journal, but try the button, you may get lucky. Sometimes publishers put free trials on the web.

**Full text article at** 

**NOTE:** Not all of Memorial's journals have direct buttons from PubMed. If you want an article, but the buttons do not show in PubMed, look in the library catalogue. It may be available.

If the library does not have access to the desired item, place a [document delivery](http://www.library.mun.ca/borrowing/ill/index.php) request.

Printing/Saving/Emailing

- 1. To print, save or email your results, you should first select (mark) the records you want to keep. See Selecting Records section for details.
- 2. Next go to the clipboard. Choose  $\Box$  Elipboard  $\Box$  from the toolbar at the top.
- 3. In the  $\frac{20}{10}$  box, choose the appropriate number so all records will appear on the same page.
- 4. Choose the applicable option you want from the  $\frac{1}{2}$  Send to  $\frac{1}{2}$  box.
	- 1. To E-mail, choose E-mail and enter your address.
	- 2. To print or save, choose Text. If you choose Text, the results will open in a plain text document. Click the File menu and choose print or save.

NOTE: This will save citations only. It does not save full text articles.

For more information or to book a training session, contact the [information desk.](mailto:hslinfo@mun.ca) (777-6672)

To see visual representations of the material in this guide, see our [Video Guides.](http://www.library.mun.ca/hsl/video/)